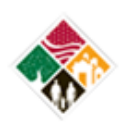

MG ROBERT M. JOYCE **INSTALLATION MANAGEMENT ACADEMY** SCHOOL FOR FAMILY AND MWR Power Your Performance, Command Your Future!

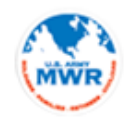

**Contents** 

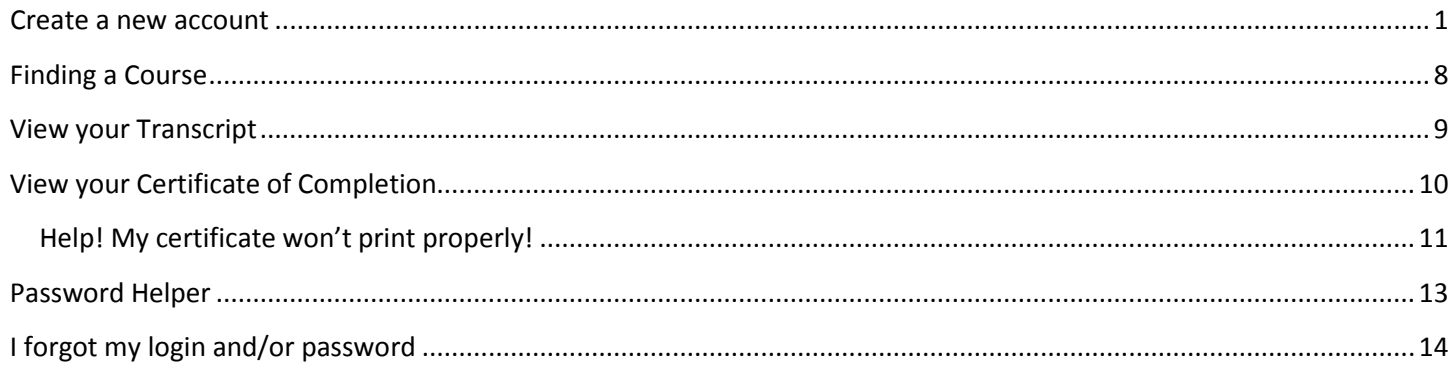

#### <span id="page-0-0"></span>**Create a new account**

## Go to www.imcomacademy.com and Click on 'Login/Enter Academy' from the left hand menu

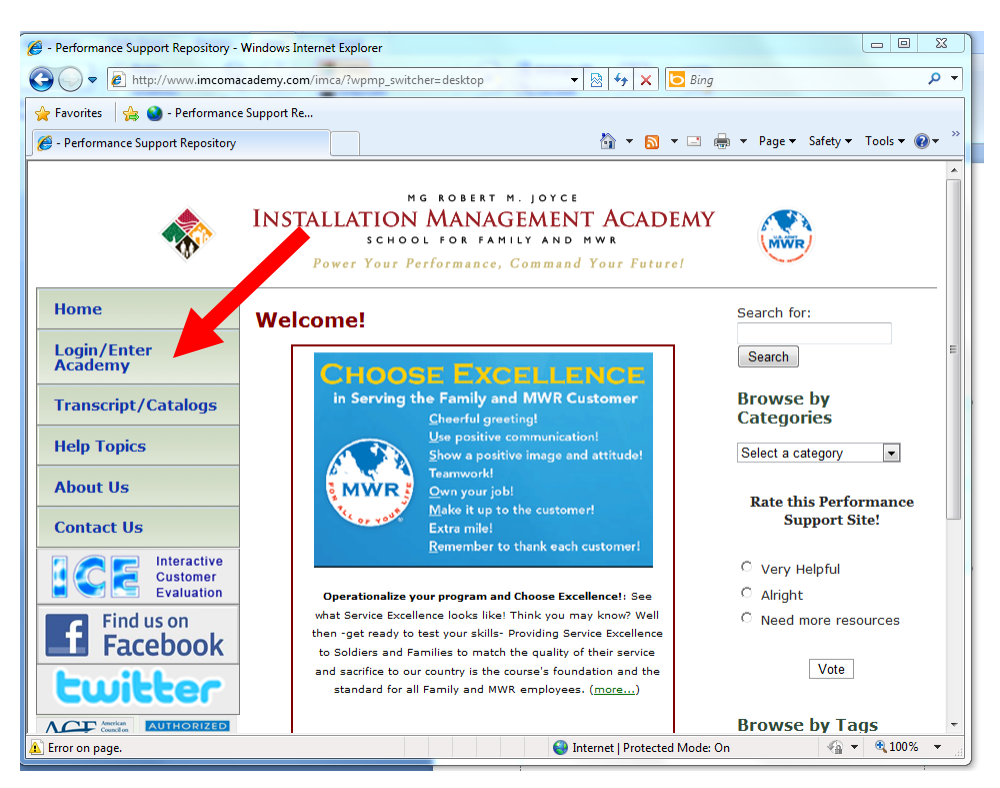

Connect with us by email at imcom.academy@us.army.mil or by phone at 210-466-1050. Page 1 of 14

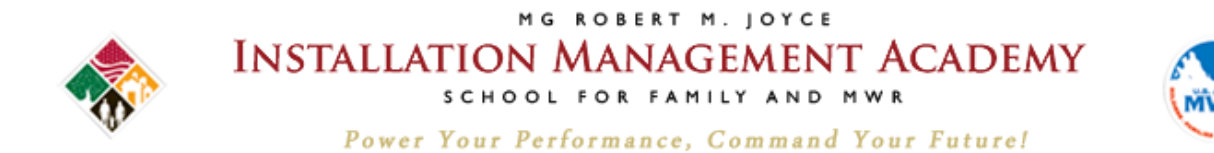

## **Read privacy statement and click 'I Accept'**

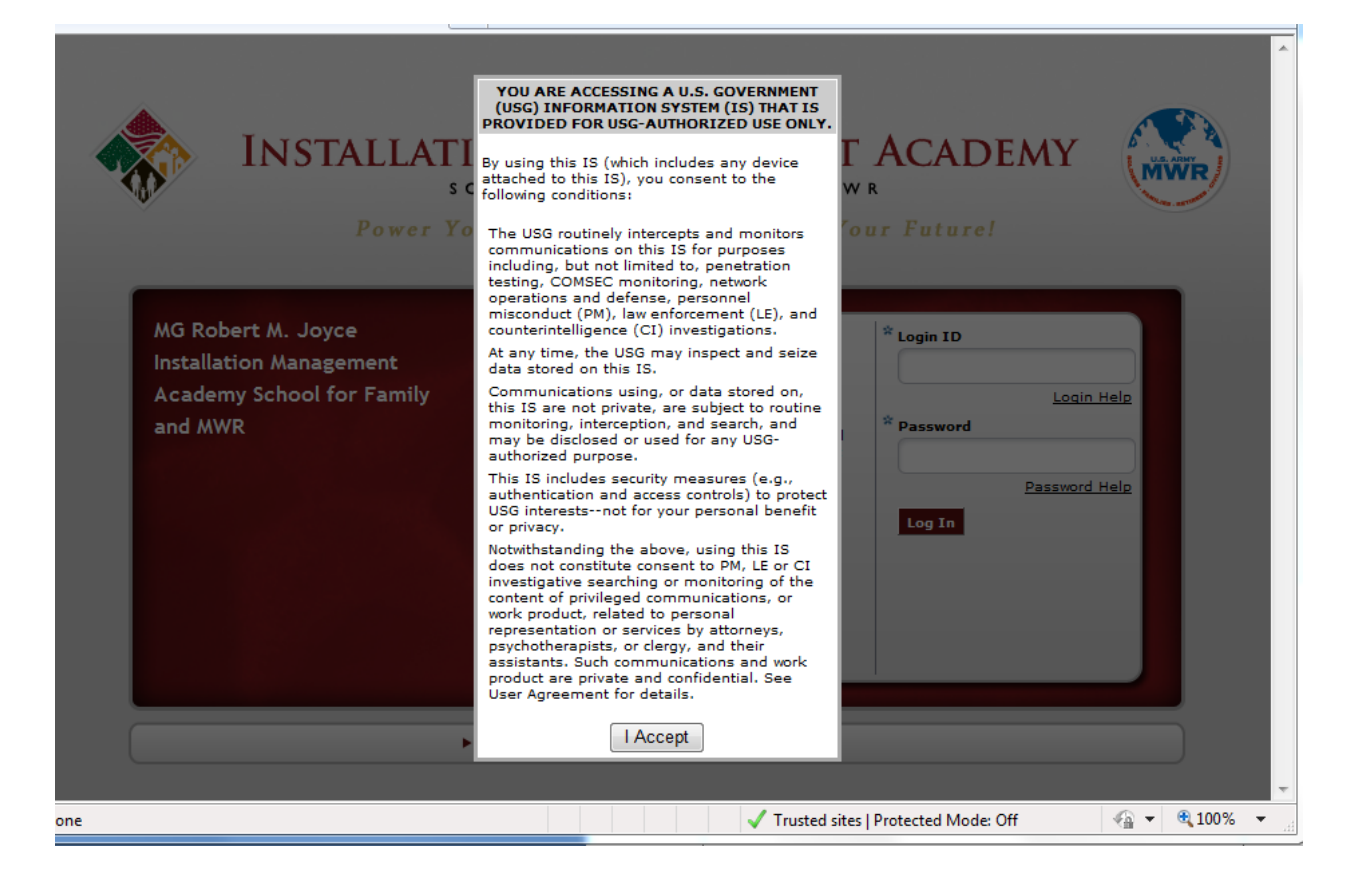

**Connect with us by email a[t imcom.academy@us.army.mil](mailto:imcom.academy@us.army.mil) or by phone at 210-466-1050. Page 2 of 14**

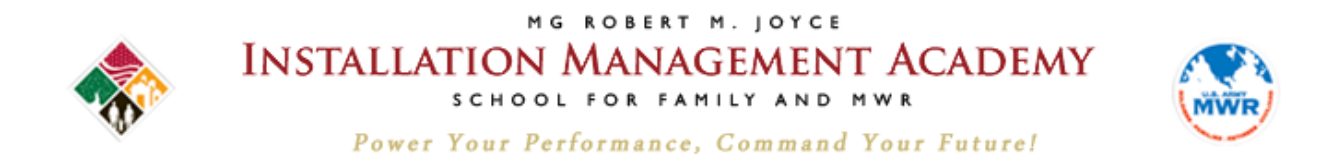

### **At the bottom left, click 'Create New Account'**

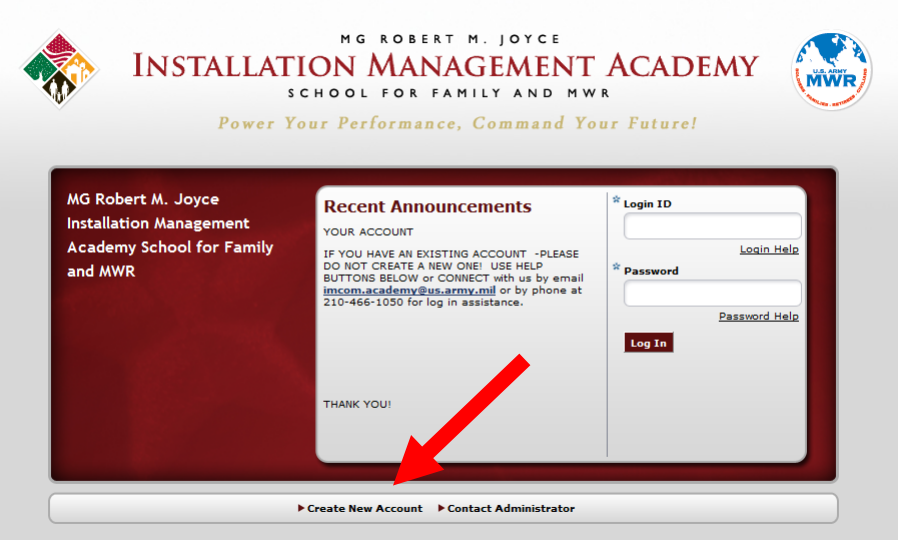

### **Read consent form, check the box and click next**

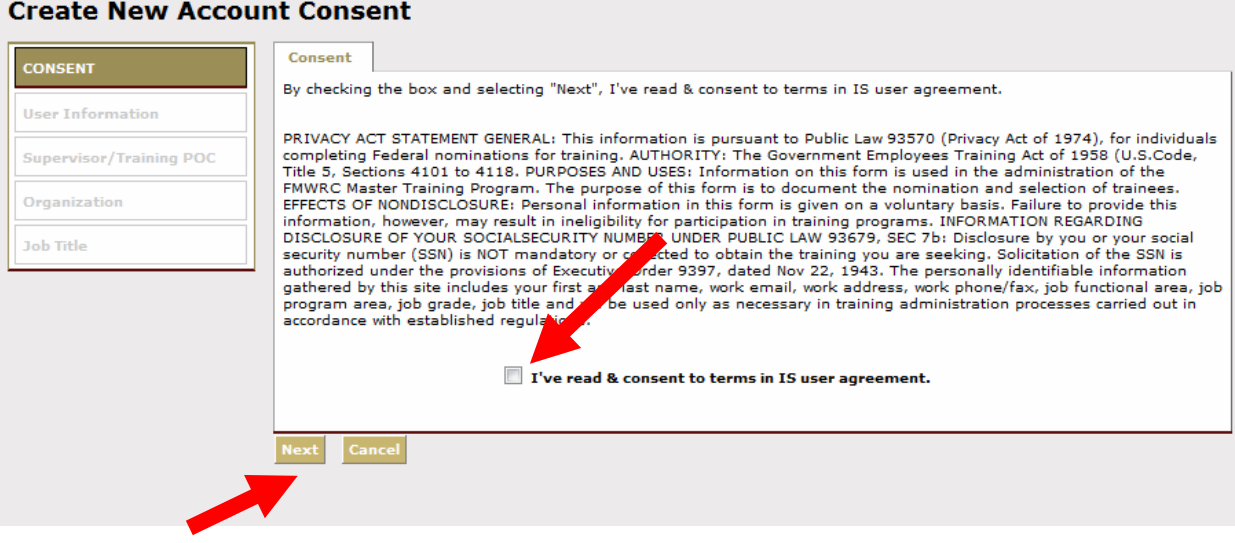

**Connect with us by email a[t imcom.academy@us.army.mil](mailto:imcom.academy@us.army.mil) or by phone at 210-466-1050. Page 3 of 14**

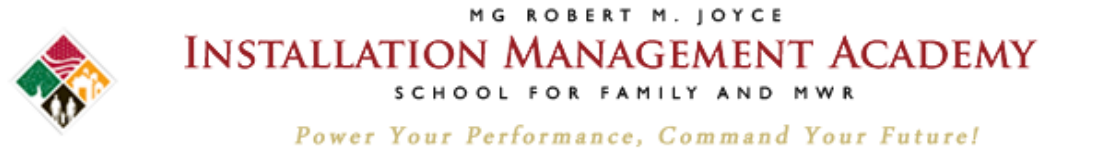

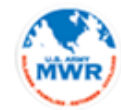

### **Complete your user information.**

**User Information** 

Password must be 14 or more characters, contain at least two numbers, two uppercase characters, two lowercase characters, and two of the following special characters:  $\frac{2}{3}$   $\frac{2}{3}$   $\frac{4}{3}$   $\frac{4}{3}$  ( ), - : ; . < > ' [.

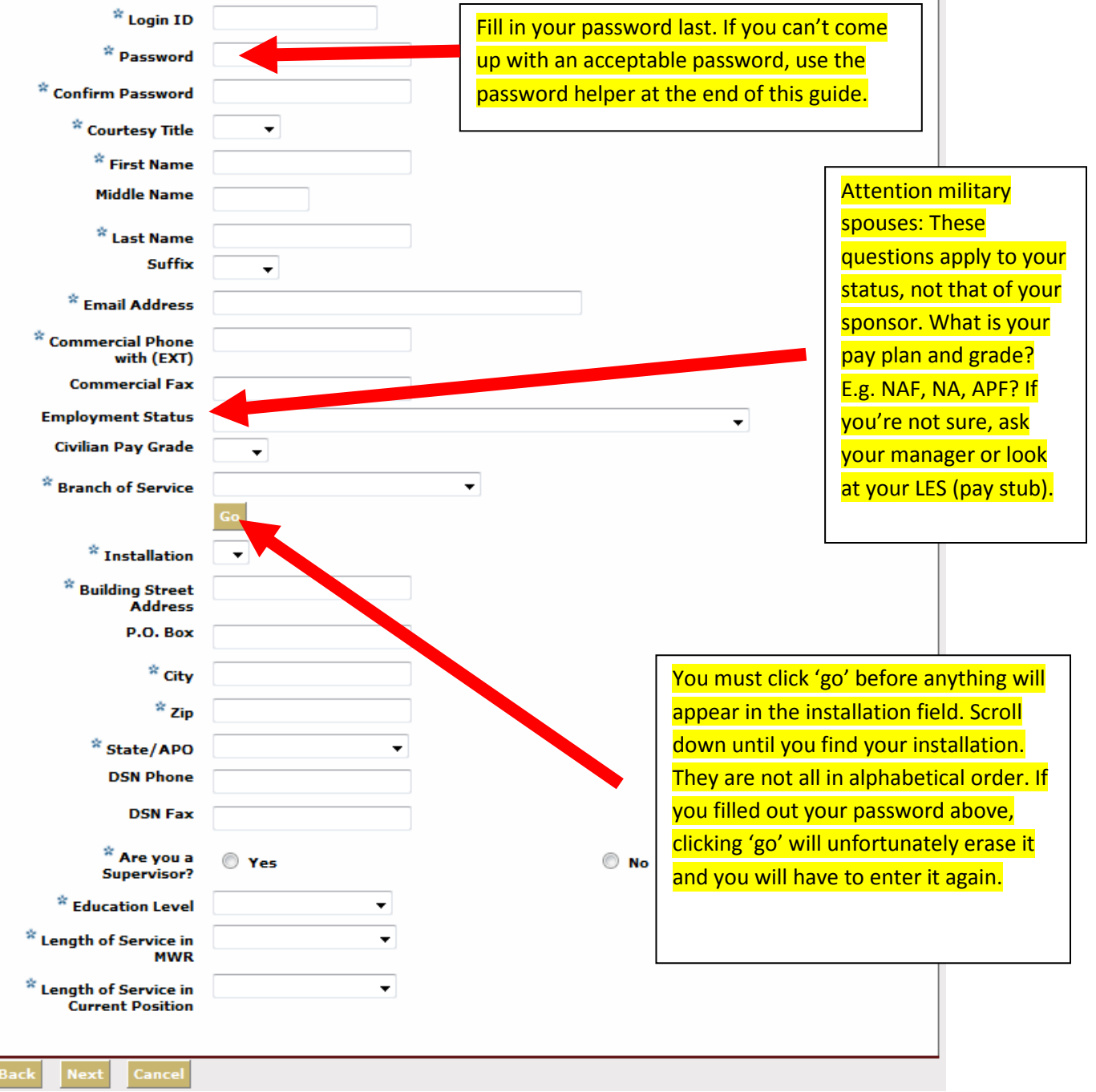

**Connect with us by email a[t imcom.academy@us.army.mil](mailto:imcom.academy@us.army.mil) or by phone at 210-466-1050. Page 4 of 14**

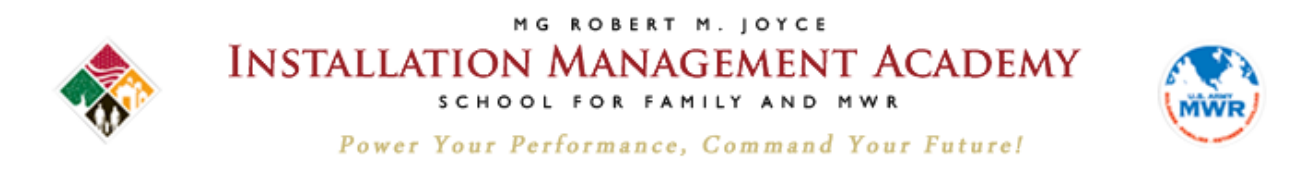

# **Enter your supervisor's name and click search. Once you've found your supervisor\*, click next.**

**\*Follow the instructions on the screen if your supervisor cannot be determined in the search.**

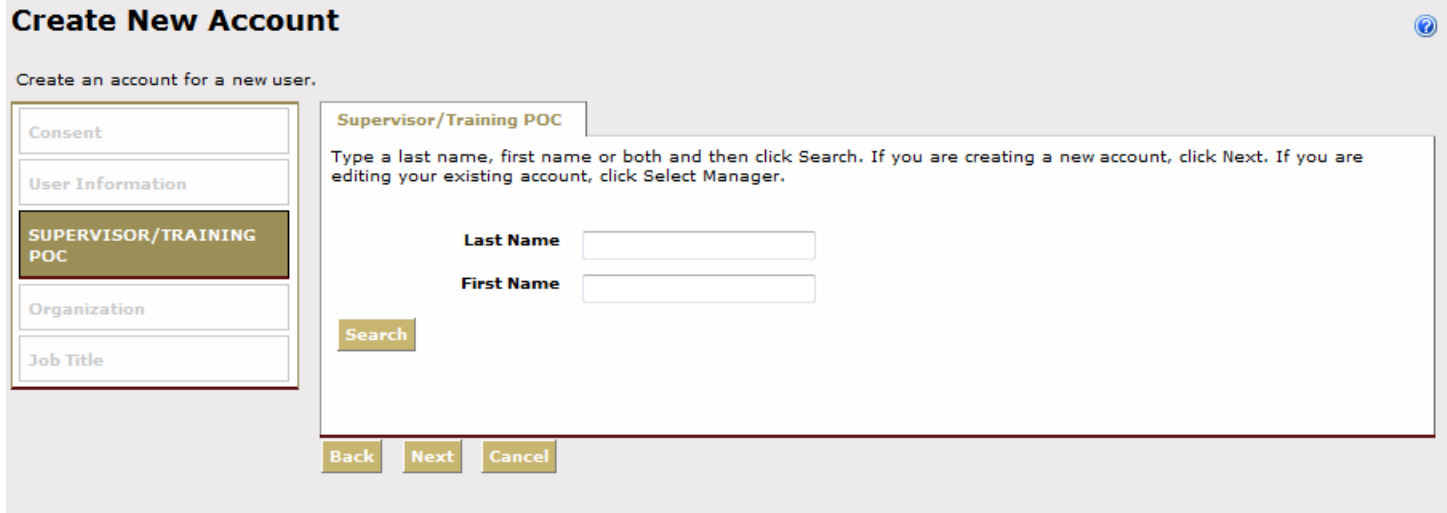

**Connect with us by email a[t imcom.academy@us.army.mil](mailto:imcom.academy@us.army.mil) or by phone at 210-466-1050. Page 5 of 14**

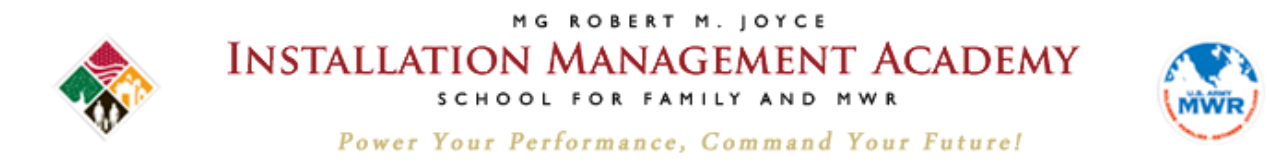

## **Select your organization and division.**

Home >> My Workspace >> My Account >> Edit Profile >> Edit Contact Information >> Select Organization

#### **Select Organization**

Edit Profile is where you enter information about you and your preferences when using the site. Click the workflow steps to enter informa

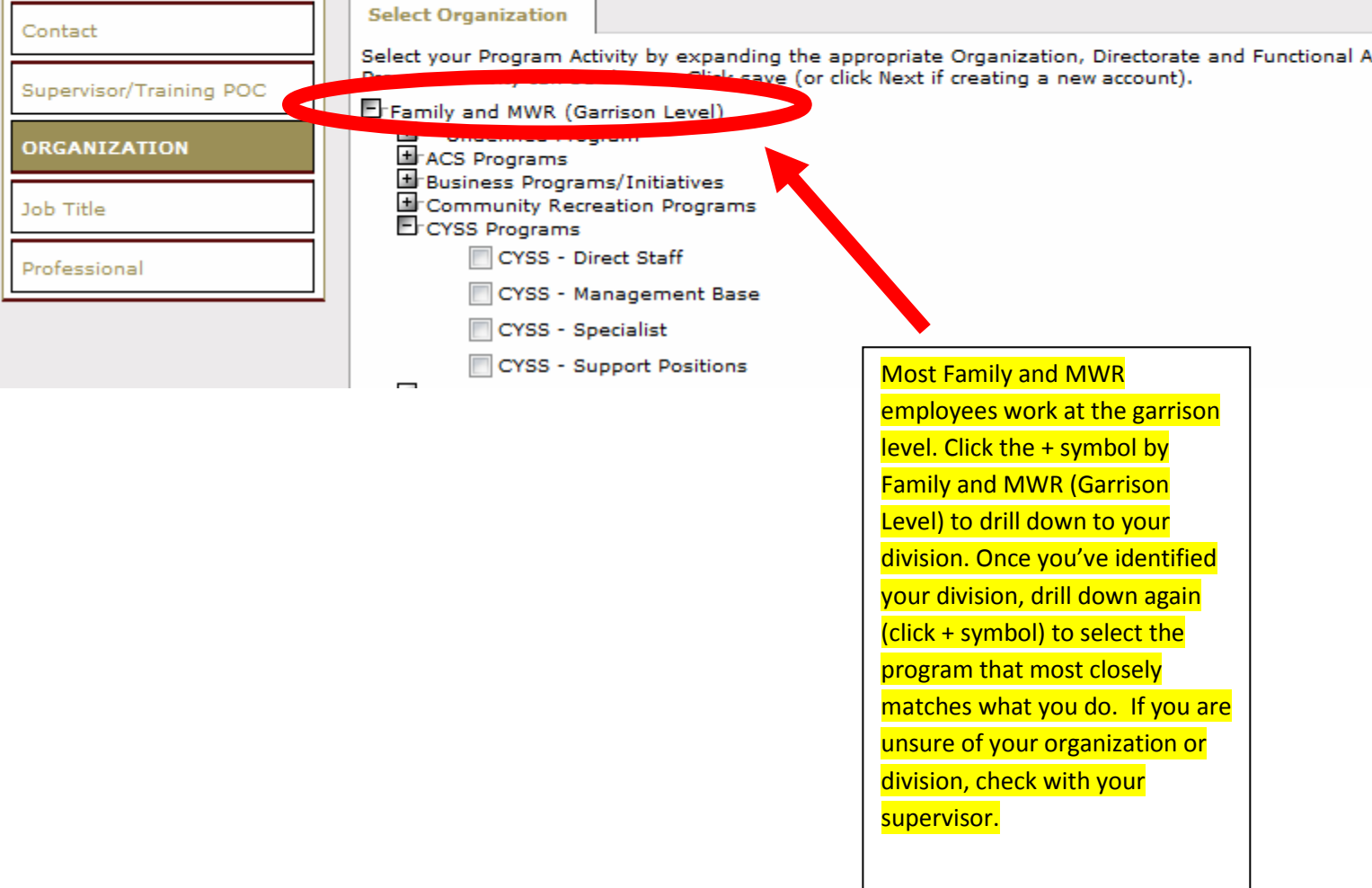

**Connect with us by email a[t imcom.academy@us.army.mil](mailto:imcom.academy@us.army.mil) or by phone at 210-466-1050. Page 6 of 14**

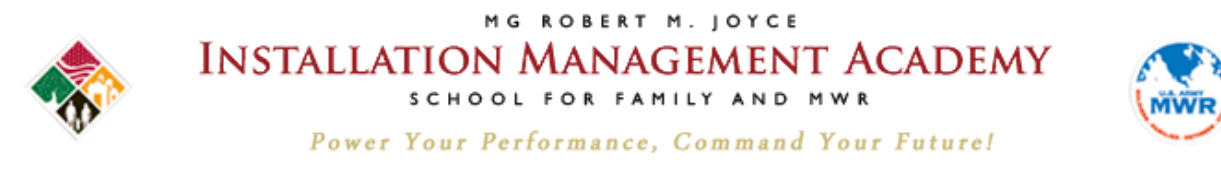

# **Finally, select your job title.**

## **Enter your job title in the search box.**

**Note that only 10 jobs at a time appear on the screen. If you don't see your job title, click the next page number or enter a more specific search term.**

**Only select a job title with three asterisks (\*\*\*) next to it. This will be important later when you are completing your individual development plan (IDP)**

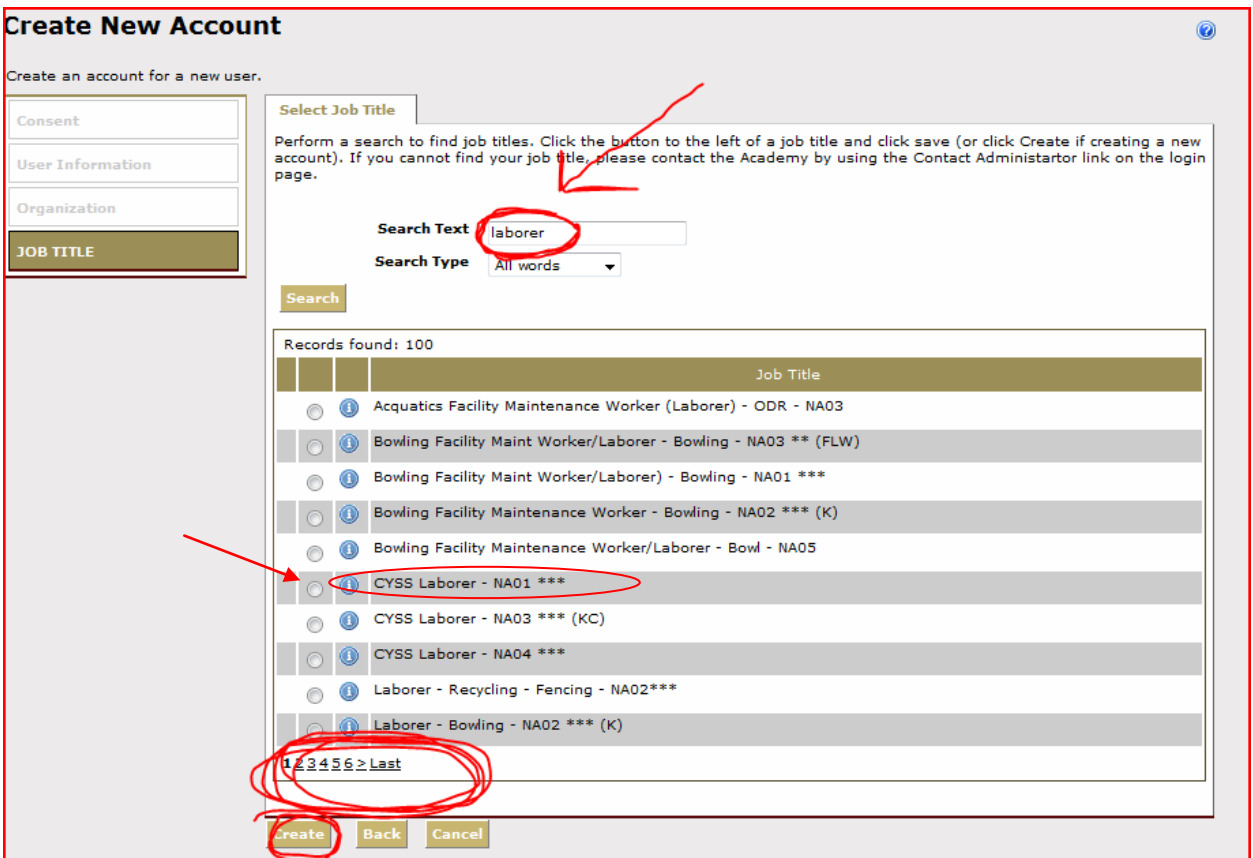

## **Click create. Now you will be led to the Welcome Screen.**

**Connect with us by email a[t imcom.academy@us.army.mil](mailto:imcom.academy@us.army.mil) or by phone at 210-466-1050. Page 7 of 14**

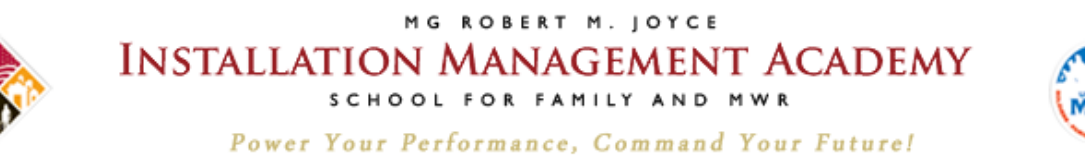

#### <span id="page-7-0"></span>**Finding a Course**

# **Hover the mouse over Course Catalog and click the second Course Catalog heading that appears below it.**

## **Type in the name\* and click search.**

**\*Type these names in as shown to access the most commonly-required courses:**

**Family & MWR Orientation Course**

**Family & MWR Orientation Course (Mobile) – a faster loading version of the above for Smart Phones and slow connections.**

**Operation Excellence – Customer Service Training, Part 1 – Foundation (online)**

**Click on the course name to access it – not the green or red check marks.**

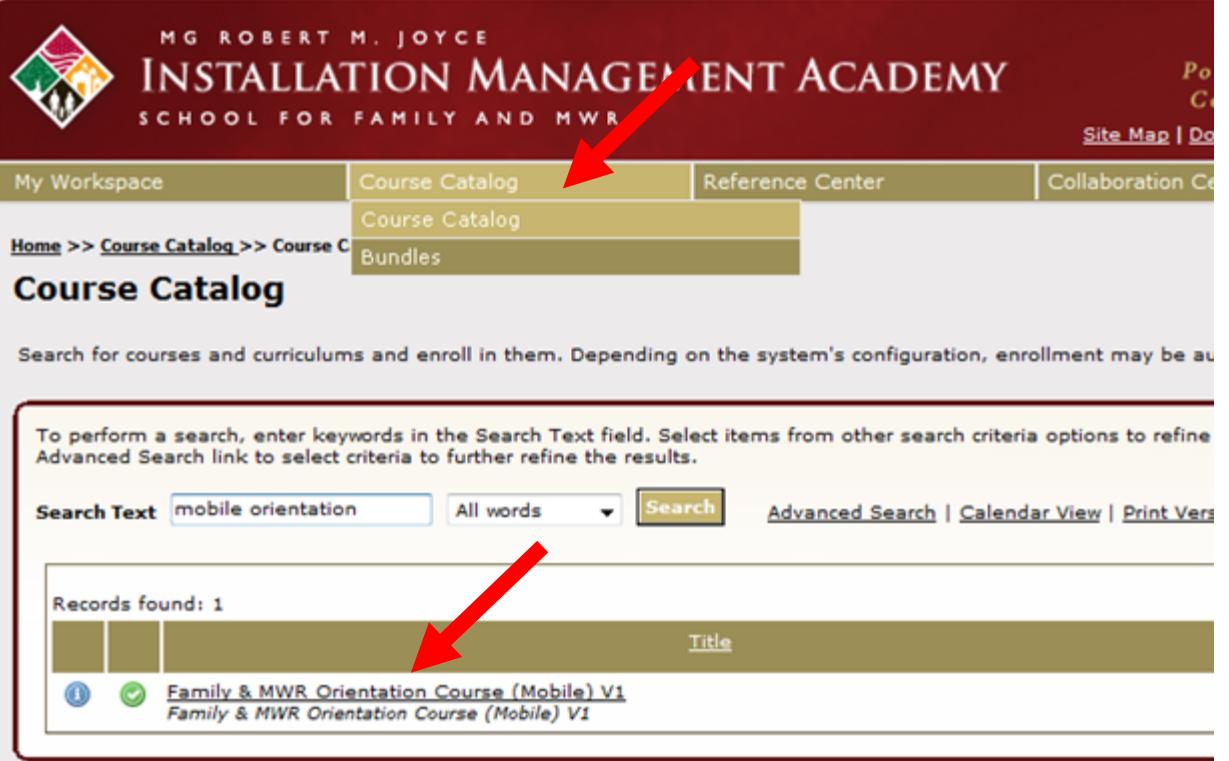

**Connect with us by email a[t imcom.academy@us.army.mil](mailto:imcom.academy@us.army.mil) or by phone at 210-466-1050. Page 8 of 14**

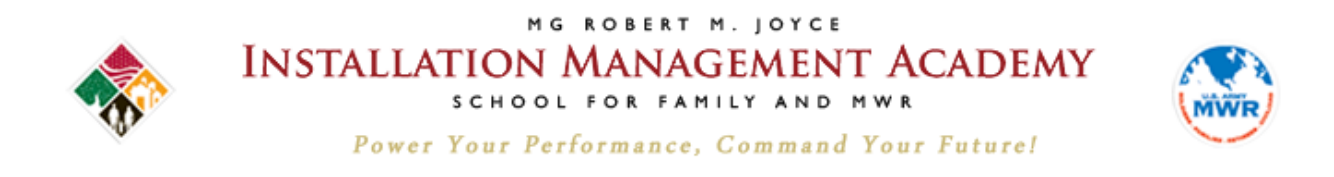

## **Click Access Item to begin your course.**

**The 'View Certificate' button will be available upon completion**.

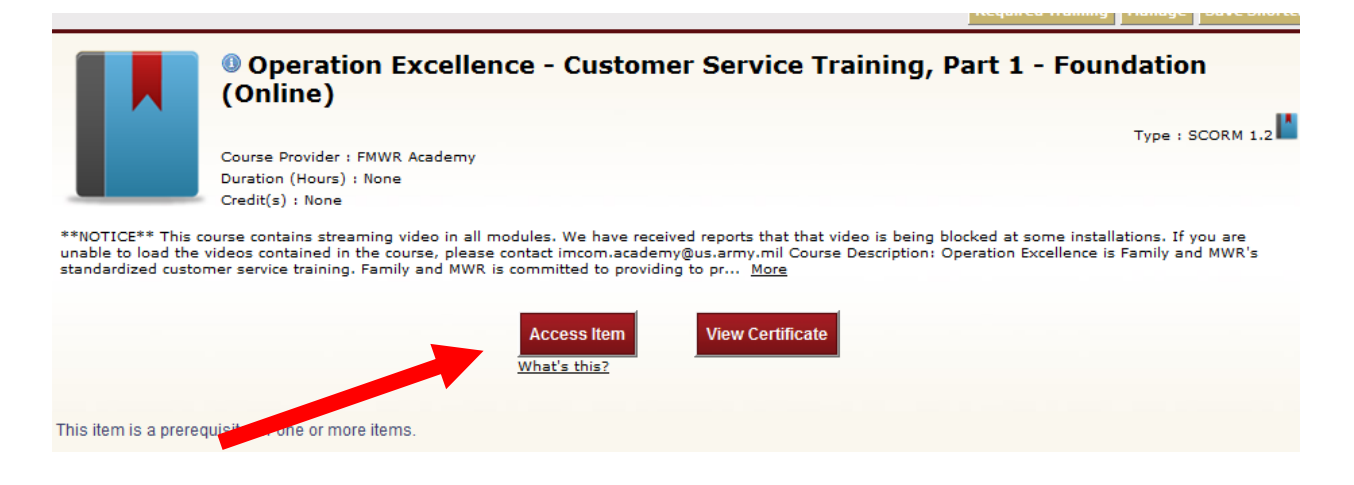

#### <span id="page-8-0"></span>**View your Transcript**

**You don't need to complete a course all at once. The system will save your work. To pick up where you left off at another time, go to My Workspace > My Transcript.** 

**Click on the course title you wish to resume.**

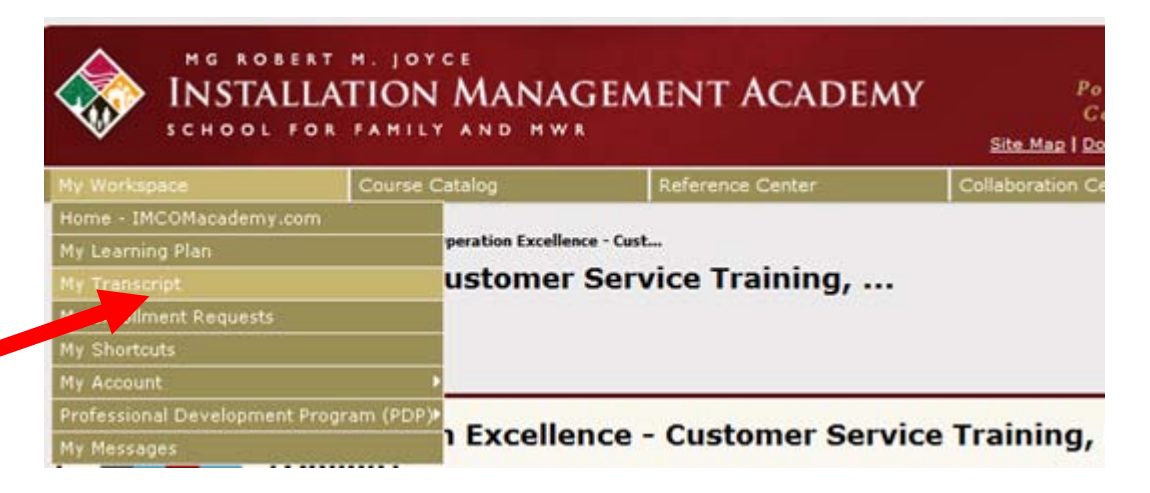

**Connect with us by email a[t imcom.academy@us.army.mil](mailto:imcom.academy@us.army.mil) or by phone at 210-466-1050. Page 9 of 14**

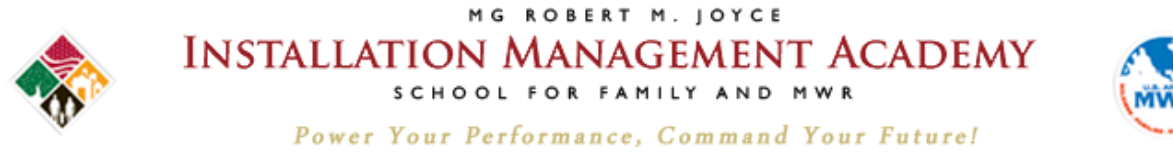

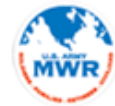

<u>communis promote part energ</u>

<span id="page-9-0"></span>**View your Certificate of Completion**

# **Go to 'Transcripts' or Course Catalog\* to locate your desired course.**

**\*See previous page for instructions on how to do so.**

### **Click view certificate.**

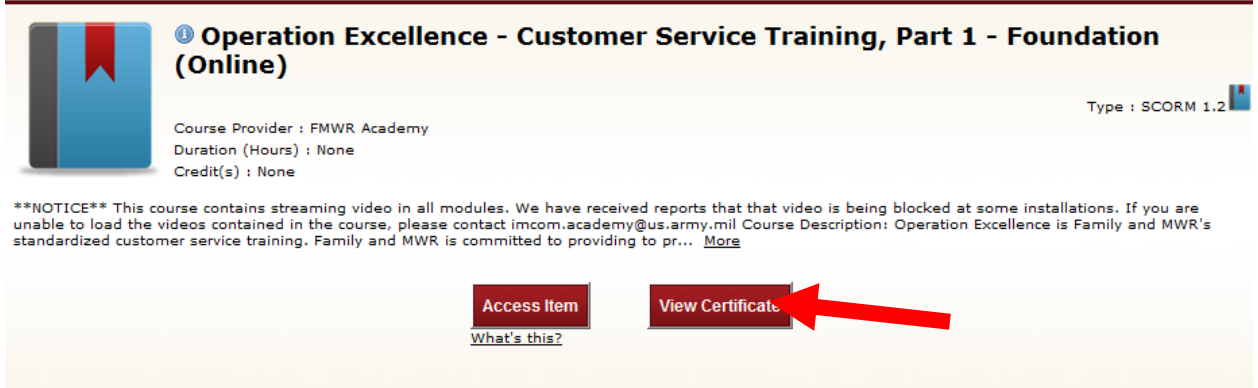

This item is a prerequisite for one or more items

**Connect with us by email a[t imcom.academy@us.army.mil](mailto:imcom.academy@us.army.mil) or by phone at 210-466-1050. Page 10 of 14**

<span id="page-10-0"></span>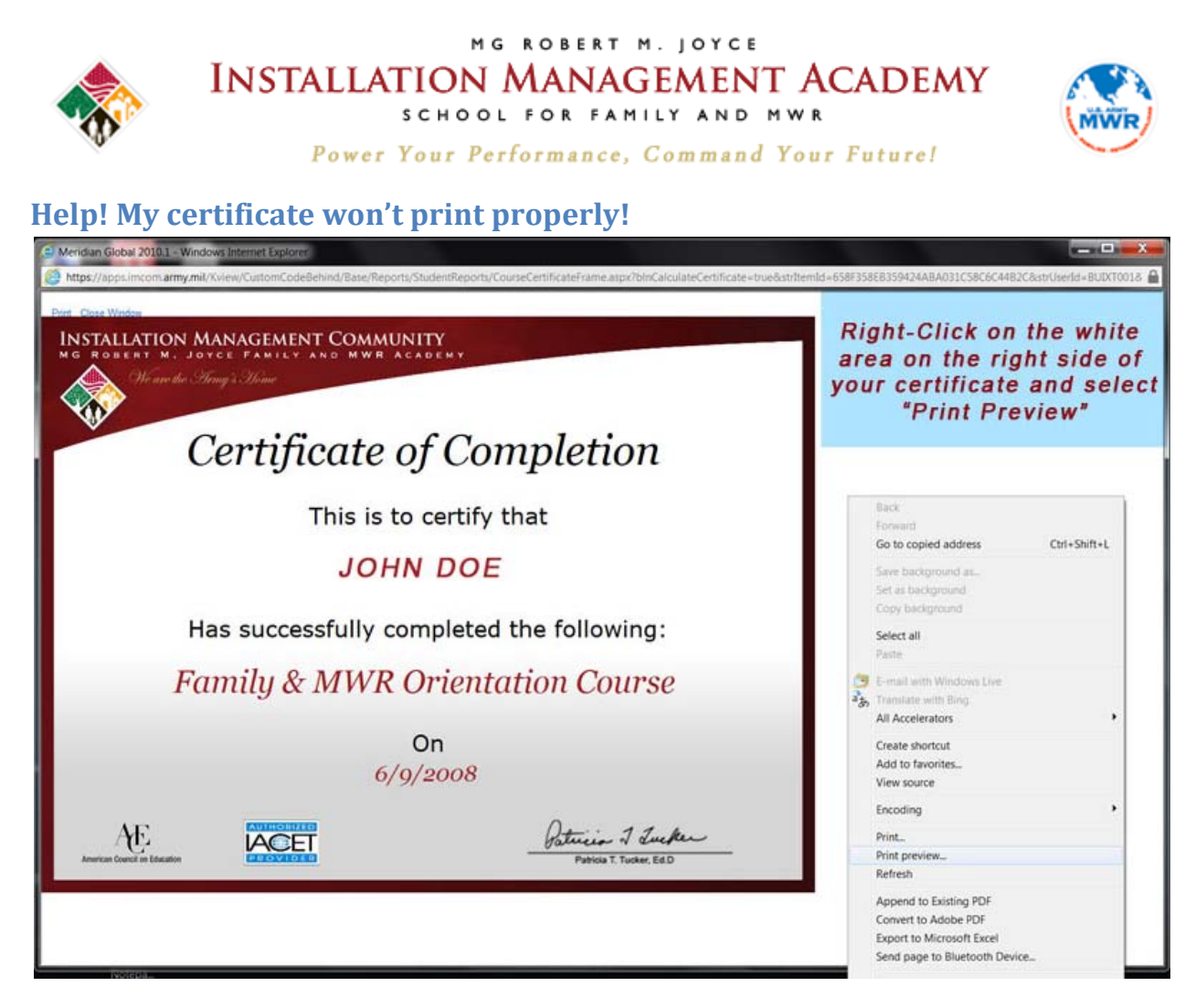

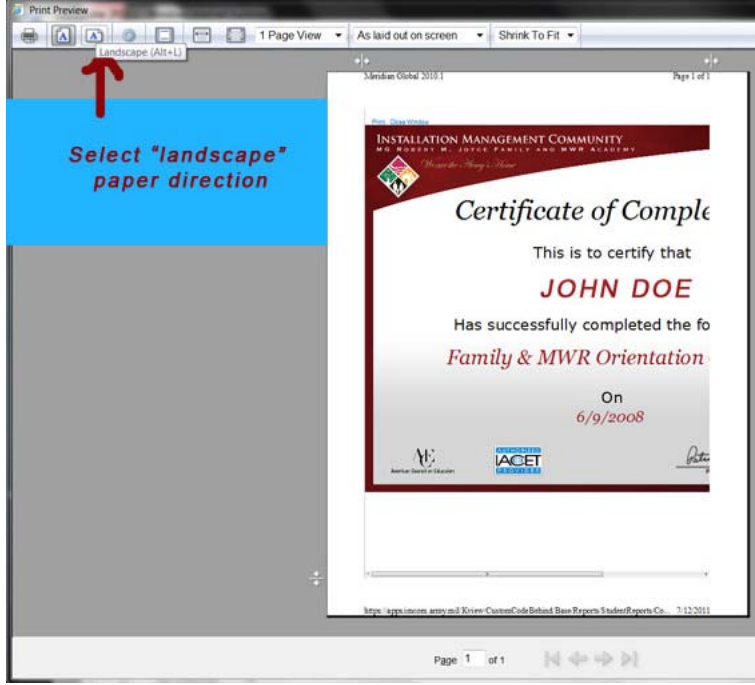

**Connect with us by email a[t imcom.academy@us.army.mil](mailto:imcom.academy@us.army.mil) or by phone at 210-466-1050. Page 11 of 14**

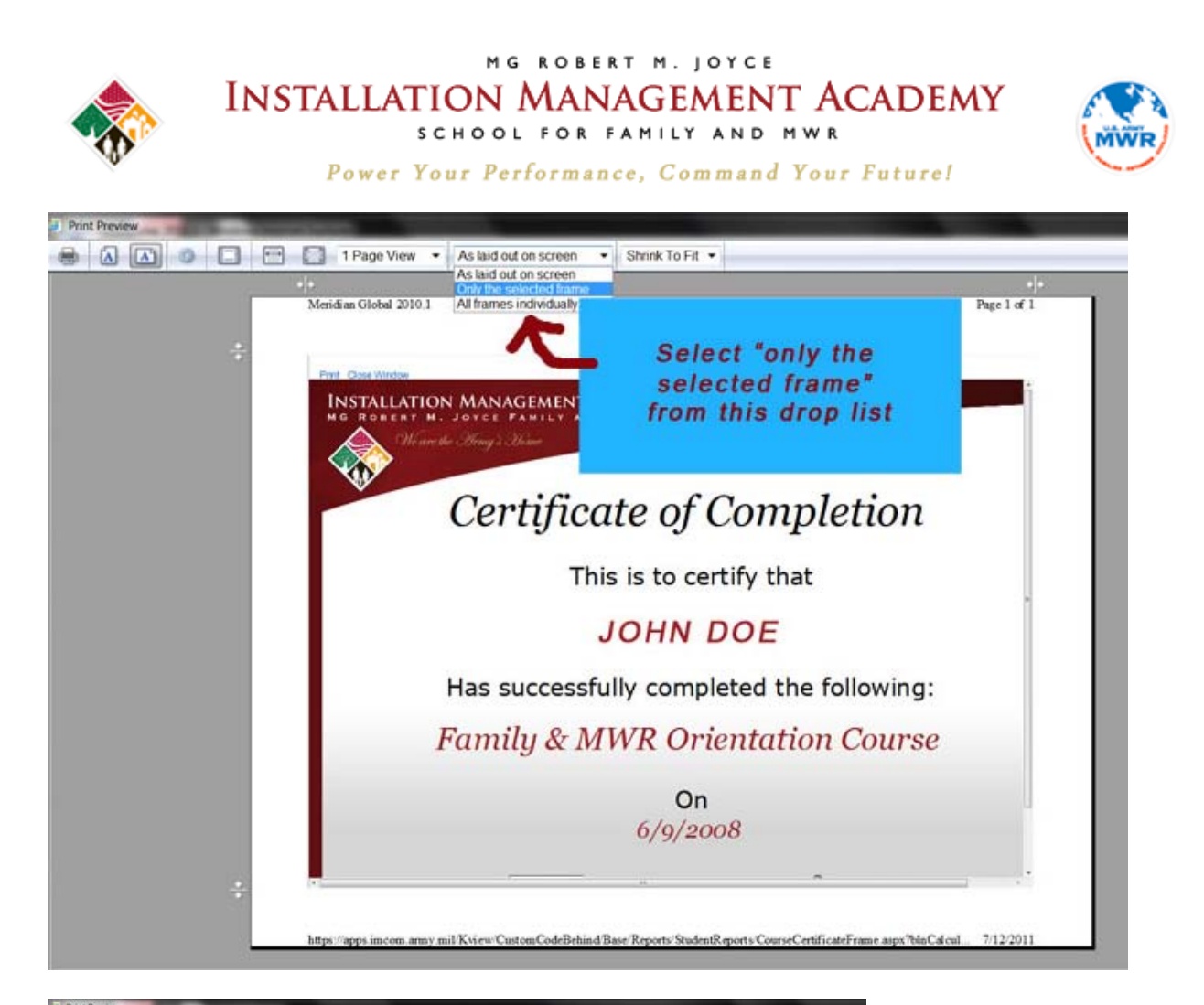

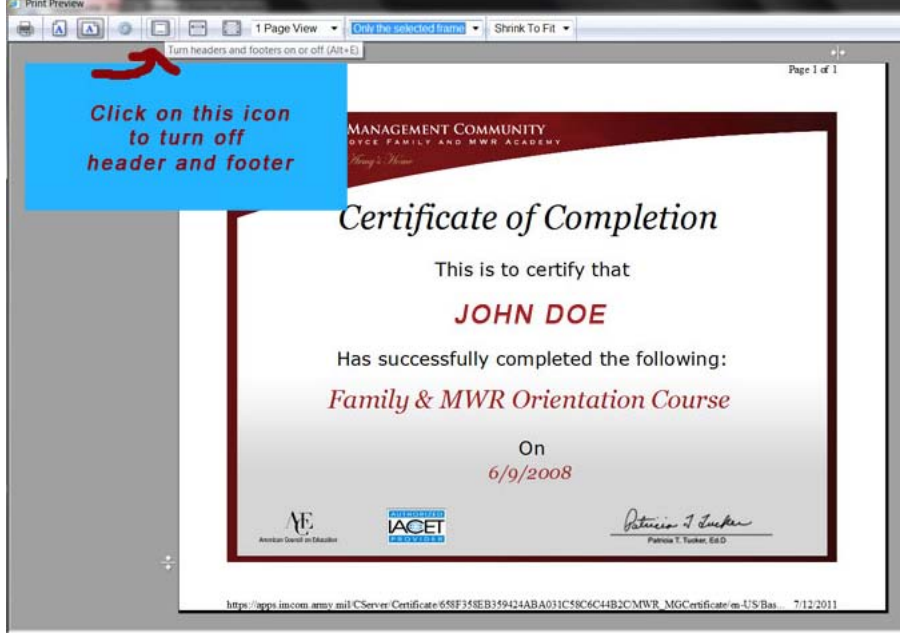

**Connect with us by email a[t imcom.academy@us.army.mil](mailto:imcom.academy@us.army.mil) or by phone at 210-466-1050. Page 12 of 14**

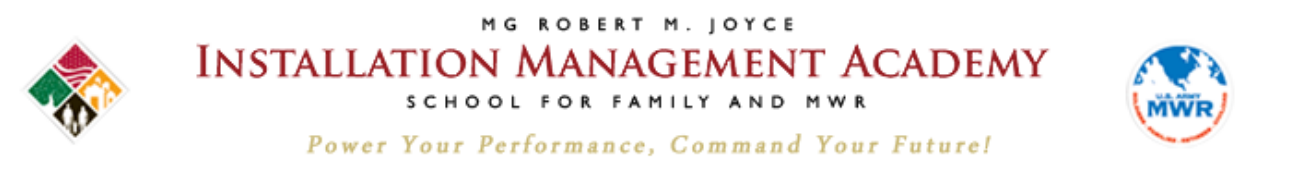

<span id="page-12-0"></span>**Password Helper**

**Your password must have EXACTLY 14 characters comprised of at least 2 uppercase letters, 2 lowercase letters, 2 numbers and 2 special characters from this list:**

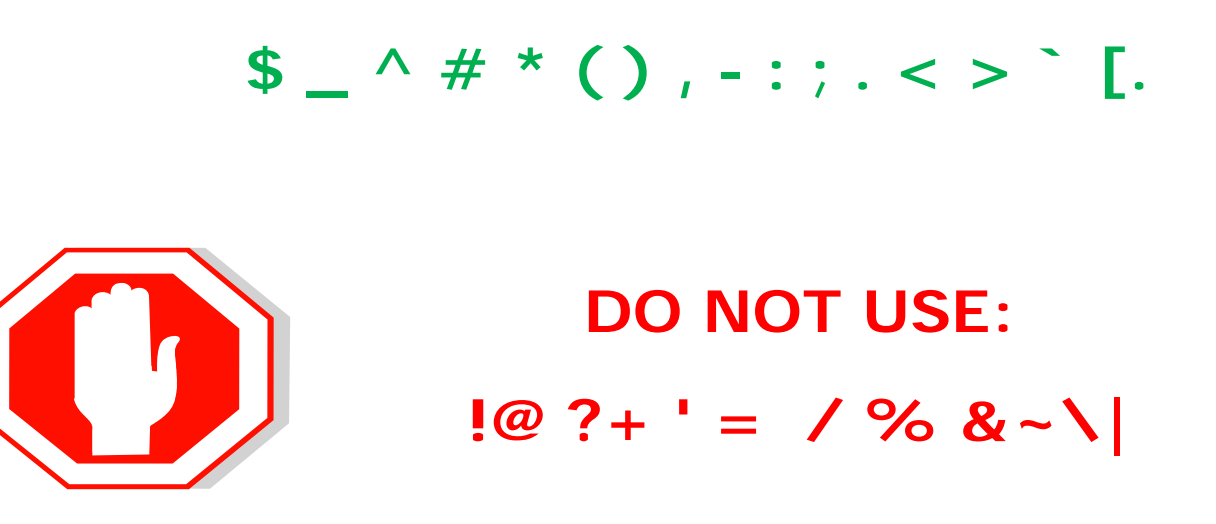

**Tip: On a sheet of paper write 14 dashes and label them from 1 to 14 as shown. Enter your characters above the dashes. Secure or destroy your notes once you've created your unique password.**

**1 2 3 4 5 6 7 8 9 10 11 12 13 14**

\_ \_ \_ \_ \_ \_ \_ \_ \_ \_ \_ \_ \_ \_ \_

**Connect with us by email a[t imcom.academy@us.army.mil](mailto:imcom.academy@us.army.mil) or by phone at 210-466-1050. Page 13 of 14**

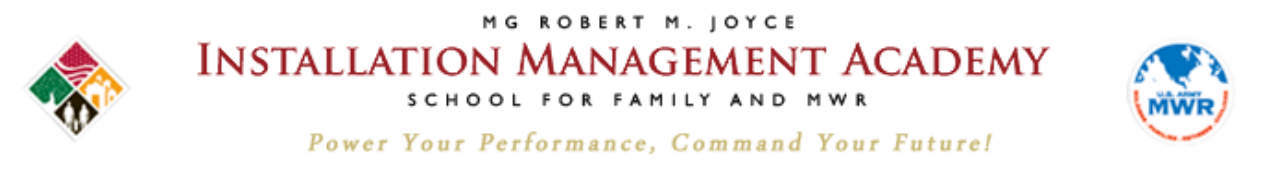

<span id="page-13-0"></span>**I forgot my login and/or password**

# **Go to the login page, and then click the Login Help or Password Help links. Follow the prompts.**

**If you do not receive an e-mail within 30 minutes regarding your login or temporary password, contact the Academy at the number below.**

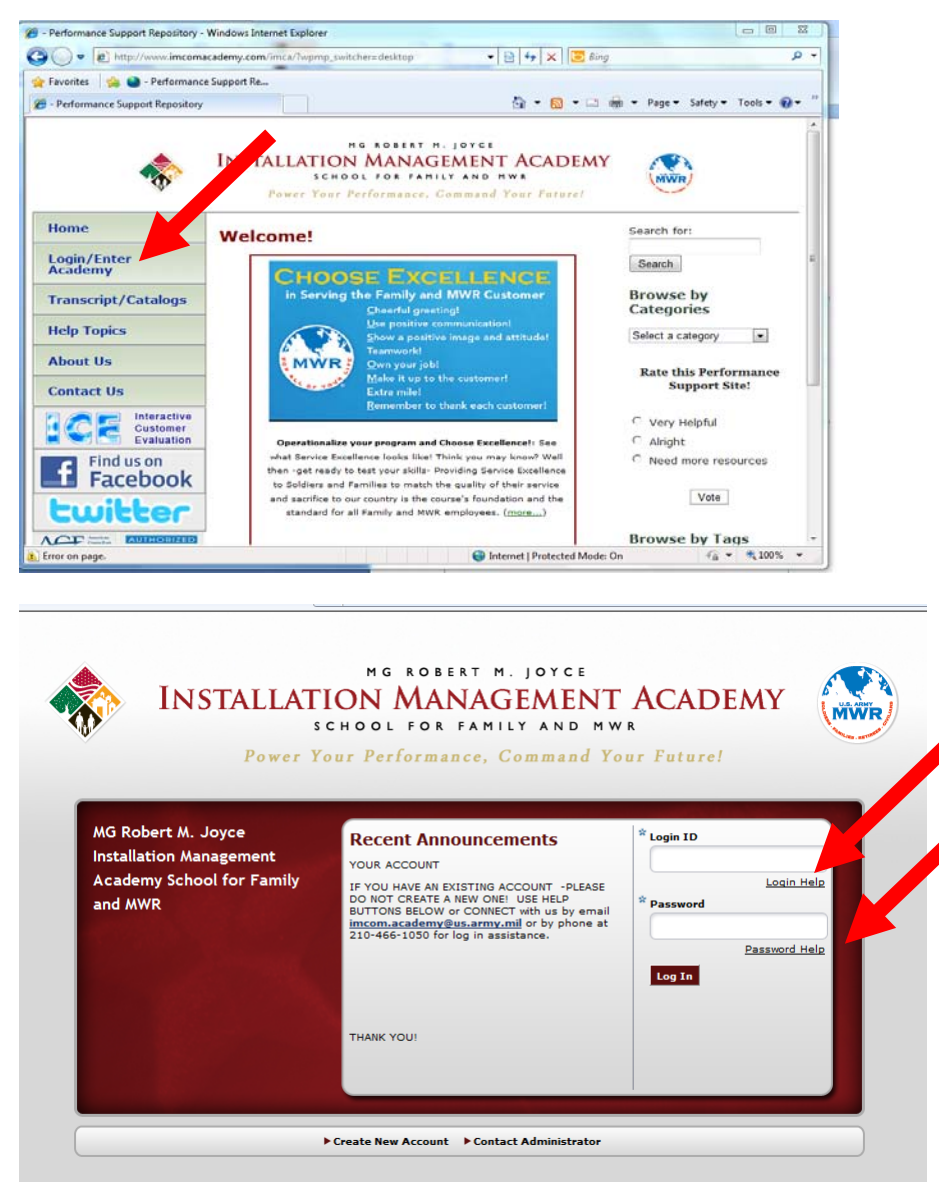

**Connect with us by email a[t imcom.academy@us.army.mil](mailto:imcom.academy@us.army.mil) or by phone at 210-466-1050. Page 14 of 14**